# **CARE4 MODULE NAME: PCS, eMAR IV Infusions and Titrations**

**Overview** - This document provides instruction on how to document IV infusions and titrations, including IV fluids and IV medications.

## **Starting IV Infusion**

- Scan the IV bag and the eMAR IV flowsheet opens, separated into sections
- Infusion rate will default into the Dosing section of the IV flowsheet from the MRP order
- If the rate does not default in automatically, it can be manually entered
- Dosing section will update to "Started"
- Once all information is entered, select OK will be back on the eMAR with administration details in green. Save

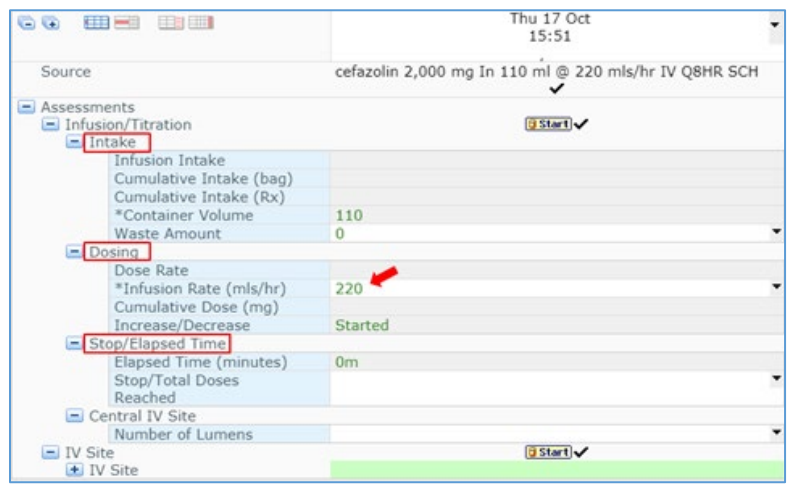

**Note** – If multiple infusions or medications are to be started, can scan all the items. A separate IV flowsheet will appear for each infusion.

## **Accessing the IV flowsheet**

Once the infusion has been started, the IV flowsheet may be accessed at any time. To access the IV flowsheet, select the **infusion** icon **MInf** located on the eMAR or select the **Former of Conter** button. (Specialty care areas can also access through Specialty Care Flowsheet)

## *Specialty Care areas only: Opening Infusions/Titration in the Specialty Care Flowsheet*

- *Select Flowsheet from right-hand menu*
- *Expand Infuse/Titrate using "+" button*
- *Expand desired medication/IV solution using "+" button*

## **Changing the Rate/Titrating Infusions**

- Enter new medication rate in Dose Rate field. Other fields will auto populate and Increase/Decrease field will update to either Increased or Decreased. Can use auto populated Infusion Rate to double check with IV pump rate
- Users should also ensure Container Volume is correct, editing the volume where necessary

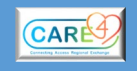

# **Pausing IV Infusions**

 Enter Infusion Rate of "0". Increase/Decrease field updates to "Paused". Select Save and Save.

# **Restarting Paused IV Infusions**

 Enter Infusion Rate at ordered rate. Increase/Decrease field updates to Resumed. Other fields will auto populate and continue with previous amounts. Select Save and Save

## **REMEMBER to DOCUMENT THAT YOUR BAG IS FINISHED!**

**If you see a gas gauge you have NOT finished your bag. Even if it shows as "done"**   $\boxed{A}$  $\boxed{M}$  $\boxed{P}$  $\frac{1}{3}$  $\boxed{SI}$  $\boxed{Q}$  $\boxed{Inf}$  $\boxed{O}$ 

## **See next three sections for how to finish IV bags**

## **Ending/Stopping IV Infusions – No Wastage, bag is empty**

- Enter "0" in "Container Volume" field of Intake section
- Dosing section, "Increase/Decrease" field updates to "Infused"
- Other fields will auto populate. Save

**Note** – when there is less than 10% bag volume remaining, scanning the new IV bag will automatically end the previous infusion and start the new infusion. If there is more than 10% of the bag volume remaining, the user must end the previous bag following Ending/Stopping IV Infusions process.

#### **Ending/Stopping IV Infusions when the bag is not empty – Documenting Wastage**

- Enter Infusion Rate of "0".
- Copy the remaining Container Volume amount into the Waste Amount field. The IV will now display as infused on the eMAR.

## **What to do if the previous shift did not end an infusion**

- Estimate when the IV fluid bag in question would been complete
- Add a column for the estimated date and time of completion in the IV flowsheet
- Enter "0" in "Container Volume" section

## **End of Shift**

• It is essential that the off-going nurse review the eMAR and ensure that all IV fluids and medications are ended that need to be ended.

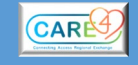